ICP DAS

# **RMV-760D-MTCP FAQ**

**FAQ Version 1.2**

**ICP DAS Co., Ltd. 2018-12-19**

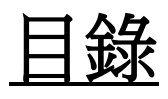

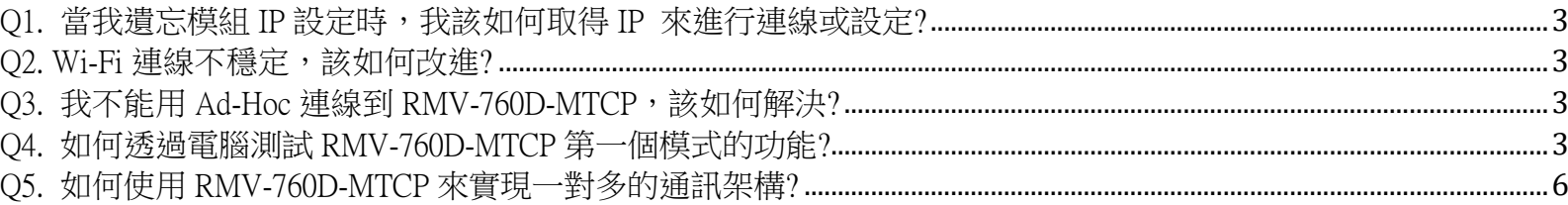

## <span id="page-2-0"></span>Q1. 當我遺忘模組 IP 設定時,我該如何取得 IP 來進行連線或設定?

#### A1. (1)點鑿 Utility 的 Module IP 鈕

- 步驟 1. 使用網路線連接 RMV-760D-MTCP 和 PC。
- 步驟 2. 關閉防火牆及防毒軟體。
- 步驟 3. 關閉無線網卡。
- 步驟 4. 設定電腦與模組在同一個網域。
- 步驟 5. 開啟 RMV-760D-MTCP Utility 及點擊 "Module IP"鈕, IP 位址就會直 接顯示在 UI 介面上。

#### (2)初始化模式

- 步驟 1. 把模組後的開關調整到 Initial 模式。
- 步驟 2. 模組重上電。
- 步驟 3. 模組 IP 就會被調為 192.168.255.1 (Mask: 255.255.0.0)

## (3) 七段顯示器

七段顯示器會依序顯示 IP 設定。

#### <span id="page-2-1"></span>Q2. Wi-Fi 連線不穩定,該如何改進?

- A2. (1) 使用大功率的外接天線及通訊放大器。
	- (2) 把模組與 AP 放近一點。
	- (3) 觀察七段顯示器,顯示上會跑出目前 RSSI 值,藉此判斷訊號強度。 舉例來說, -1dB 訊號強度比-99dB 好。

## <span id="page-2-2"></span>O3. 我不能用 Ad-Hoc 連線到 RMV-760D-MTCP, 該如何解決?

A3. (1)Ad-Hoc 連線必須使用相同的 SSID, 密碼及 Wi-Fi 通道。 (2)如果連線持續不穩,請參考 Q2 來改進自己的連線品質。

## <span id="page-2-3"></span>Q4. 如何透過電腦測試 RMV-760D-MTCP 第一個模式的功能?

A4. 诱渦 Wi-Fi 詢問 Modbus RTU Slave

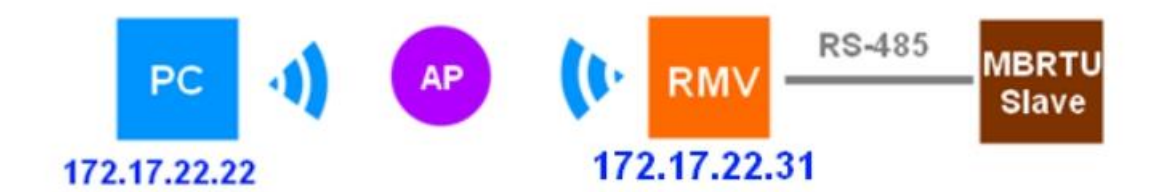

(1) 對 RMV-760D-MTCP 進行設定,使用電腦及乙太網路線與 RMV-760D-MTCP 對 接,執行 RMV-760D-MTCP Utility,在 Module IP 後鍵入 192.168.255.22(最後一 碼可自定,與 RMV-760-MTCP 的 LAN 同網域即可)

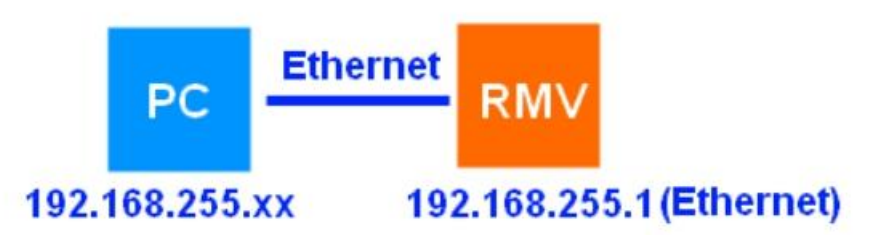

在 Module IP 後建入 RMV-760D-MTCP 的 IP 後點擊 Connect 來連接模組進行 設定,成功的話 Connect 鈕會變成 Disconnect 鈕。

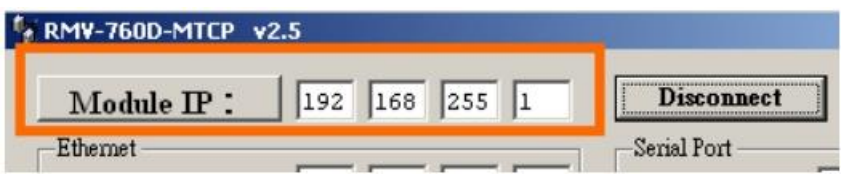

(2) 設定 Wi-Fi 界面,調整 Mode 為 AP, SSID 為欲連線 Wi-Fi AP 的 SSID, Security 為 Auto, Pass Word 為欲連線 Wi-Fi AP 密碼, Channel 為 Auto, IP Address/Subnet Mask 及 Gateway 請設定運行於 Wi-Fi AP 中的網路區段,以本範例來說, RMV-760D-MTCP 的 Wi-Fi 界面 IP 為 172.17.22.24, DHCP 為 Disable。

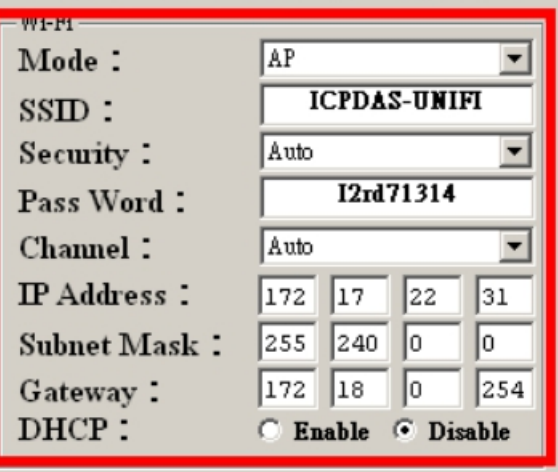

(3) Serial Port 設定為 Modbus Slave 裝置的通訊參數,這裡為 115200/N/8/1。

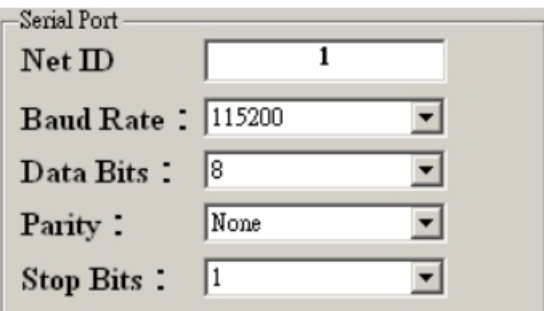

(4) 設定 Operation Mode 為"MB RTU and MB TCP gateway", 然後按 Submit 鈕完成 設定,如果連線成功,LED 七段顯示器會顯示目前連線到 AP 的 dB 值。

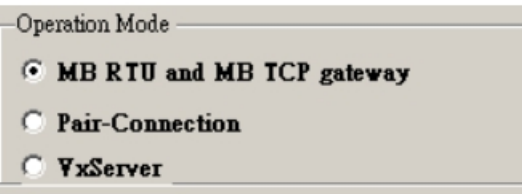

(5) 完成設定後可以先透過 ping 指今確認,請先移除 PC 與 RMV-760D-MTCP 之間 的乙太網路線,讓 PC 連到 Wi-Fi,確認 PC 的 Wi-Fi 網卡 IP 設置與RMV-760D-MTCP 的 Wi-FI 界面同網域。(範例中的 PC 為 172.17.22.22,RMV模組為

172.17.22.31)

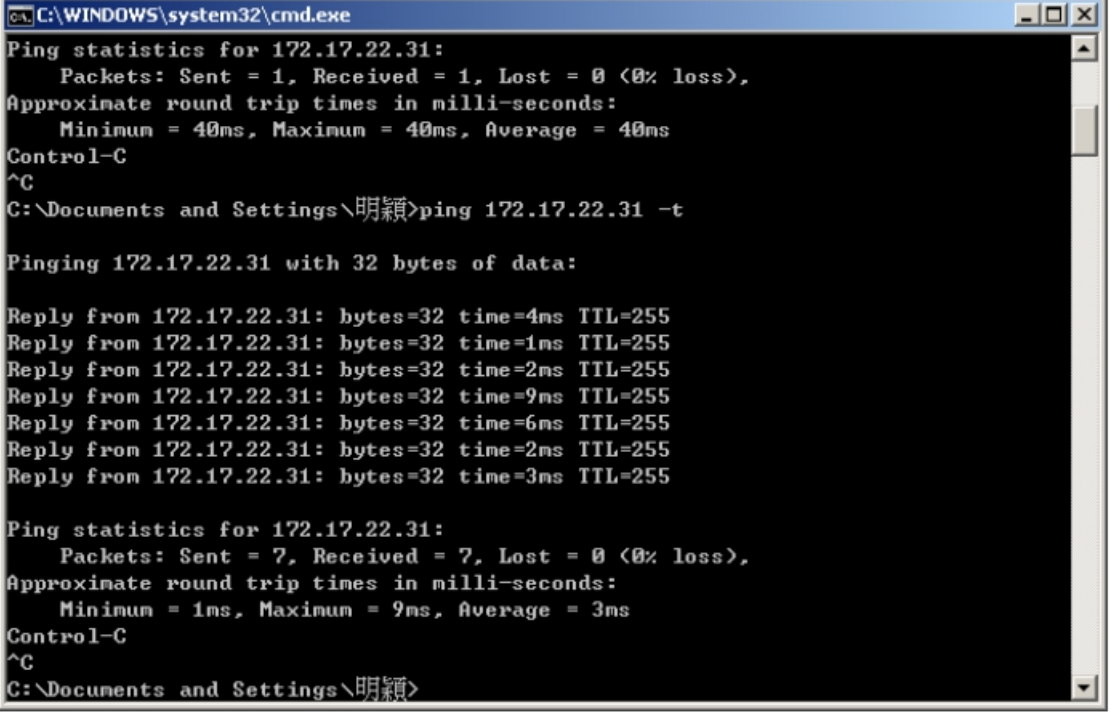

使用 ping 指令 "ping 172.17.22.31 -t" 進行通訊確認,若 LED 顯示器上有顯示 -XXdB 但 ping 不到有可能是路由器的關係,可直接跳下一個步驟。

(6) 诱渦主端的 Modbus TCP Client 對 RMV-760D-MTCP 做連線,連線成功後發送 Modbus Command。

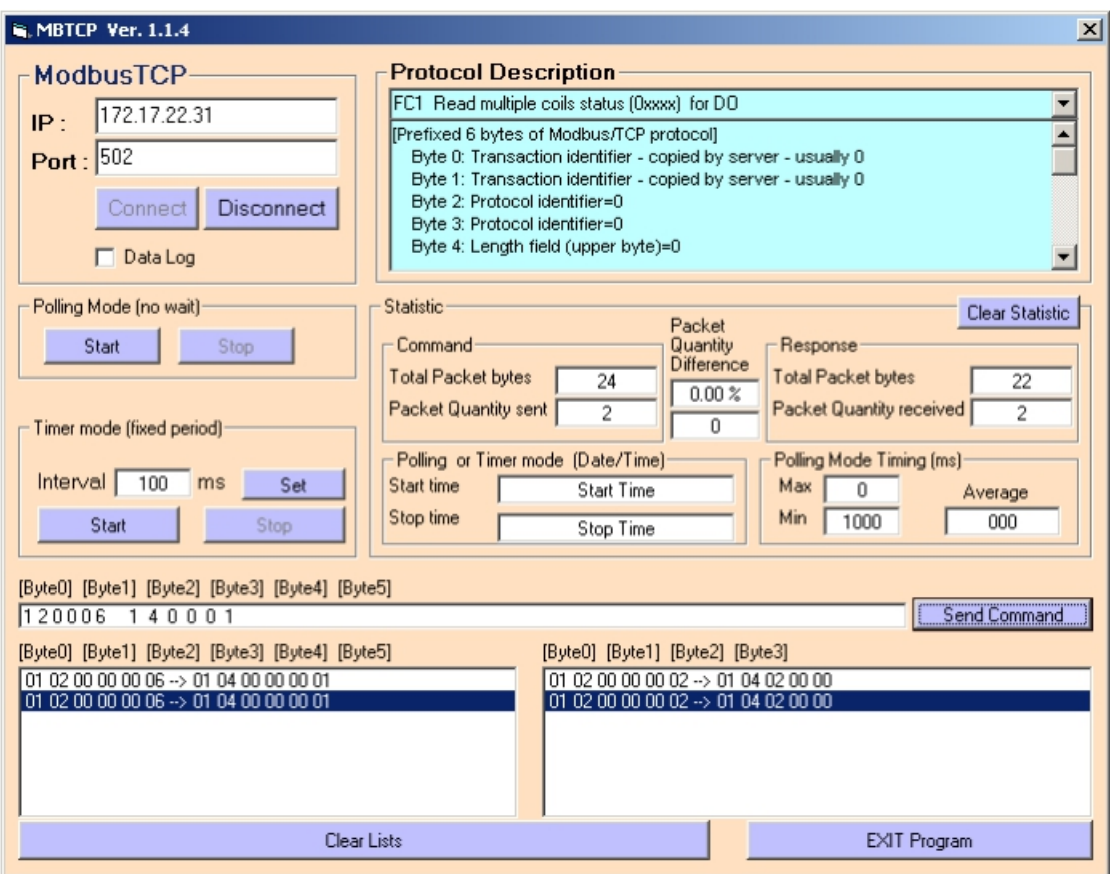

## <span id="page-5-0"></span>Q5. 如何使用 RMV-760D-MTCP 來實現一對多的通訊架構?

A5. 架構如下,主端為Wi-Fi或乙太網路設備,作為Modbus TCP Client; 從端為 RS-485設備,作為Modbus RTU Slave。

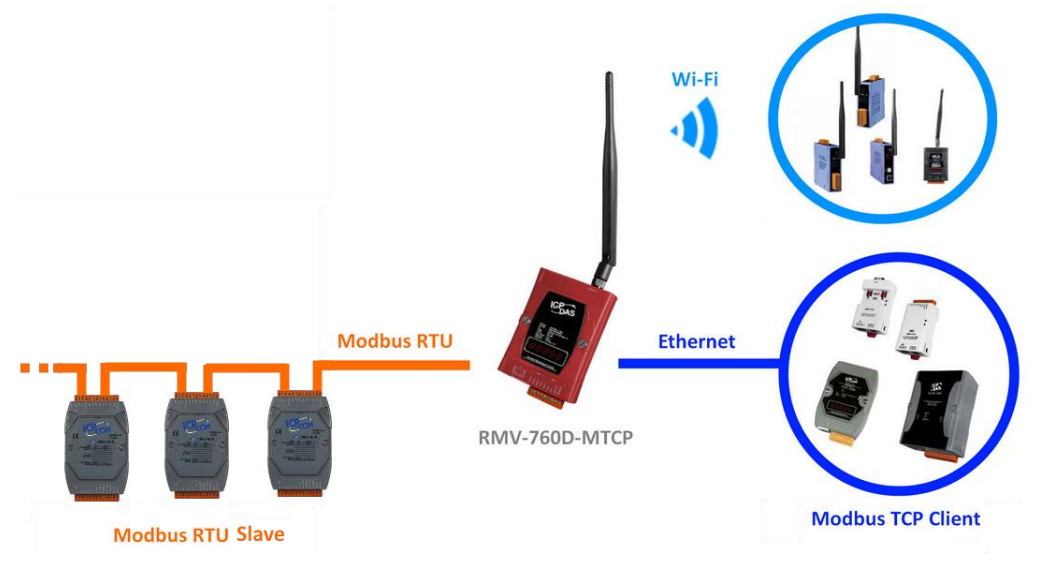

當主端與 RMV-760D-MTCP 建立連線後,在 Modbus RTU 端會透過 RS-485 進行 收送指令,當收到回覆指令後,再反饋給連線中的主端設備。